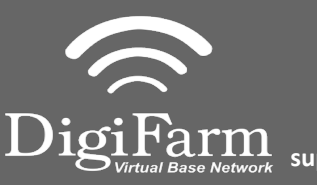

5

 $\bigcirc$   $\bigcirc$   $\bigcirc$ 

 $\overline{\bullet}$   $\overline{\bullet}$   $\overline{\bullet}$   $\overline{\bullet}$   $\overline{\bullet}$   $\overline{\bullet}$ 

**OOD A A** 

99999

**Cross Track Error** 

rage Workir

**Fuel Rate**  $\bigotimes/\overline{\mathbb{X}}$  1.3 gal/i

I٥

**NNNNN** 

 $\begin{pmatrix} 96 \\ KN \end{pmatrix}$ 

 $\mathbf{z}$  $--- -1$ 

**Fuel Economy** 

 $0.0$  gal/acre

Average Work

**Engine Powe** 

5 %

 $\blacksquare$ 

Menu

**O** Settings

 $\overline{\odot}$ <sup>C</sup> System

Data

**ISOBUS** 

**Oonnectivity**<br>
Diagnostics

**Technical Support 319.531.7574 support@digifarm.com**

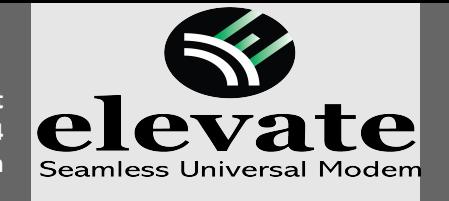

 $\overline{2}$ 

**Quick Reference Card CNH Vector Pro Installation & Set-up**

1 Install the elevate cable into Port B of the receiver

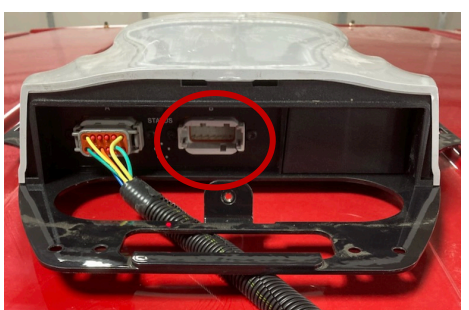

3 Select the Menu icon, then select 4 Select the plus icon next to GNSS & Guidance

Tractor

**GNSS&** 

Guid

 $\mathbf{a}$ Activatio

6

 $\mathbb{R}^{\bullet}$  ? al **ii** | 0 | 11:17 am A ||

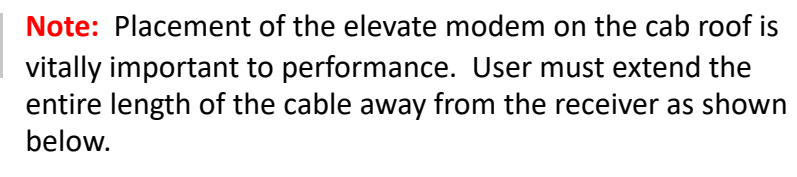

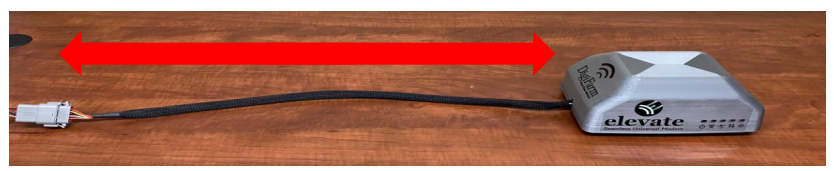

 $\bullet$   $\bullet$   $i$ ▮♠  $\mathscr{F}$   $\mathscr{F}$  at  $\mathbb{H}$  0 11:14 am A  $\mathbb{G}$ 精  $\frac{1}{2}$ 相易  $\omega$ Menu **GNSS & Guidance | GNSS** Engine I  $\binom{96}{kW}$ 4 % **RANGER** nostics | 1 Productivity  $\overline{\bullet}$   $\overline{\bullet}$   $\overline{\bullet}$   $\overline{\bullet}$   $\overline{\bullet}$ **Vehicle Receiver** Not Installed Installed AFS Vector Pro: NMKL20200019M **DED N N N** Implement क्तीरेरे **EV**<br>Station: On Configuration: DIGIFARM\_1 Base Station: 1.5 mi  $\frac{1}{B1}$  $B2$ **NNNN T**<br>Status: Off äi 99999 Vehicle/Implet ment Cross Track Error 380 CVT - Anh **ED** SBAS<br>System: Auto PRN: Auto  $\overline{\mathbf{v}}$ **Fuel Economy**  $\overline{\bullet}$ **Work Condition** A **E** Accuracy Setup 0.0 gal/acre Average Workin... Money Average Work **Calgation Output** Fuel Rate  $\sqrt{2}$  1.3 gal/h RUN 6 **RUN7 BEIGKX&L** RUN1 RUN2 RUN3 RUN 4 RUNT 日国威火郡郡出工

RTK

4

Turn RTK on, Set a new configuration and name. Set the Correction source to RTK External Device. Port setting: Receiver serial port #2. Data parity: None. Baud rate:38400. Stop bits 1. Protocol RTCM 3.

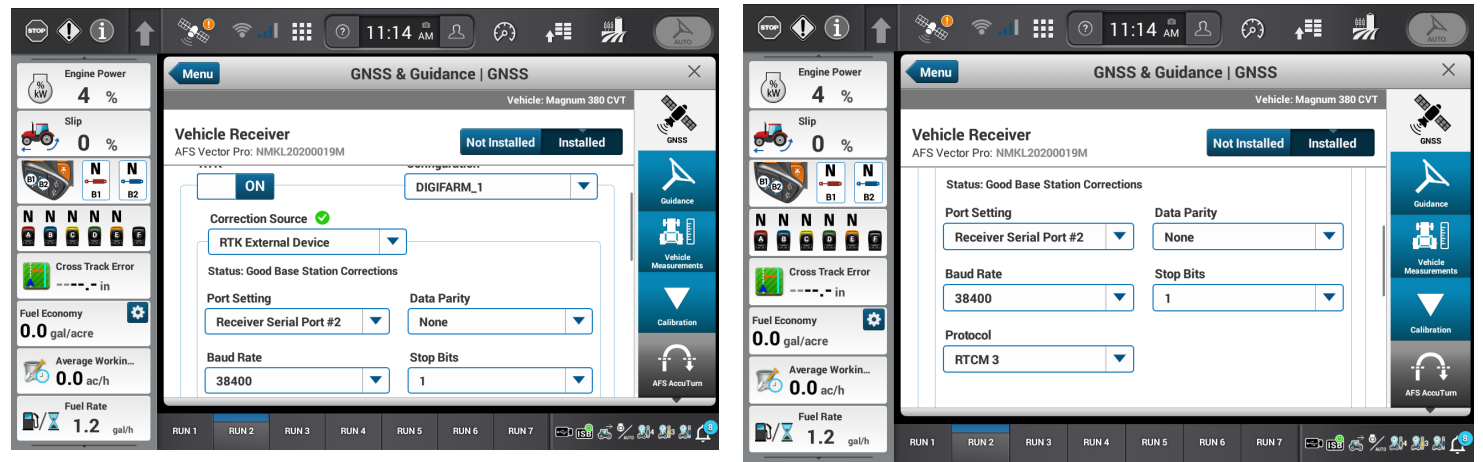

Continue installation on back page

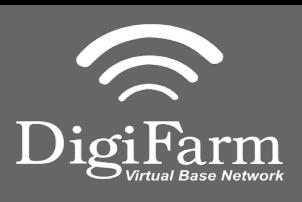

**Technical Support 319.531.7574 support@digifarm.com**

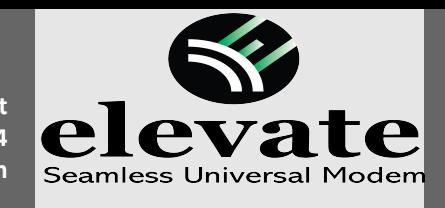

**Quick Reference Card CNH Vector Pro Installation & Set-up**

6 Minimize the RTK menu and 8 select the plus next to the GNSS Position output.

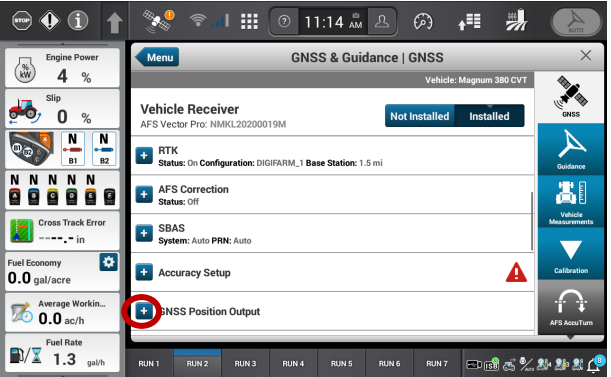

Create a new output configuration. Turn Terrain compensation off (this is only for the output, this does not impact the terrain compensation for the steering system). Set your port selection to Receiver Serial Port #1. Turn Port on. Set Baud rate to 38400. Select GGA, Turn it on, se the rate to 1

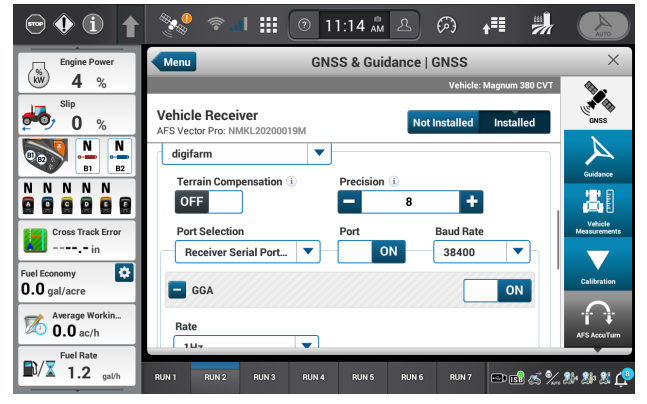

## 9 Select the satellite icon from the top bar and confirm RTK fix.

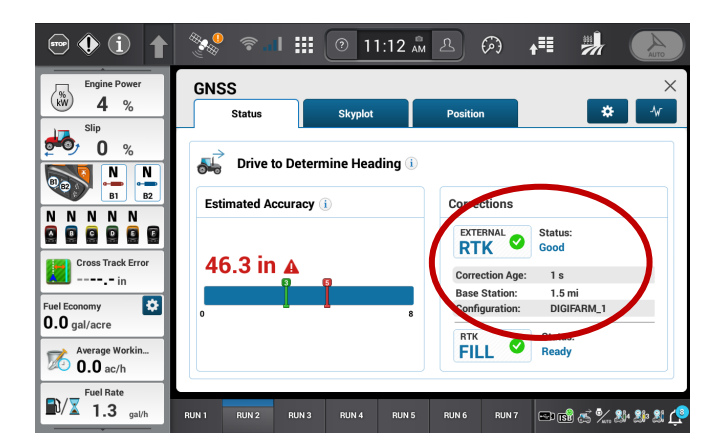